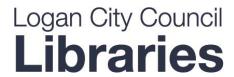

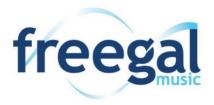

# Want free music online? Try Freegal, available now on the LCC Library website.

#### Get Started:

- 1. Logging in to Freegal for the first time is easy!
- 2. Access Freegal from the Logan City Council website *loganlibraries.org*
- **3.** Click on Discover > eResources > Music > Freegal.
- 4. Enter your Library Card barcode number and PIN when prompted.
- 5. Click 'Login' in the top right corner of the main screen.
- **6.** Your login information is your library card barcode and PIN number.

## Searching and Browsing:

1. You can run a simple Google-like search for any artist, album, song or video from the top search box.

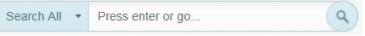

- 2. Browse through Freegal's handy playlists:
  - a. Top albums and singles are featured on the main page, or scroll through the Featured Artists.
  - b. 'Freegal Playlists' (found under 'Streaming') have curated lists such as rock, electronic and 90's.
  - **c.** Most Popular (Logan's Top 10 and Australia's Top 10) and New Releases can be found in the blue bar at the top of your screen.
- **3.** Clicking on 'Browse A-Z' at the top of the screen will let you browse through hundreds of **genres** from Alternative to Bluegrass to Reggae.

### Streaming:

- 1. Streaming refers to accessing content over an internet connection, without downloading or storing the content, much like YouTube.
- 2. You can stream for up to 5 hours per day, your 'Streaming Time Remaining' is shown at the top of your screen.
- 3. Simply click the arrow next to any song to play that track, or hover over an album cover and click 'Stream Now' to play entire album.

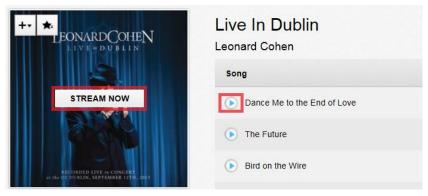

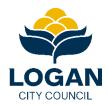

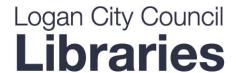

## Downloading:

- 1. You can download up to 3 songs per week, files are downloaded as MP3 and you can transfer them to any device, or even burn to a CD. Once you download a file it's yours to keep!
- 2. To download a song:
  - **a.** Click on the =+ button next to the song you want to download.

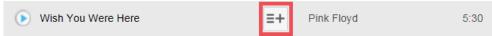

- b. Then choose 'Download Now.'
- c. At the prompt select Save As and choose where you want to save the song.
- 3. Playing your track:
  - **a.** Once the file has been downloaded, navigate to where you saved it on your computer. Double clicking will play your song in whatever media player you have set as your default, such as Windows Media Player or iTunes, or simply right click and select Open With to choose a player.
  - **b.** Alternatively, launch your media player and click and drag the file to the player window to add to your library.

## Creating Playlists:

- 1. Creating playlists is a great way to get the most out of your Freegal streaming experience.
- 2. To create a playlist:
  - a. Click on 'My Playlists' under 'Streaming' on the left side of the page.
  - **b.** On the resulting page click on the + symbol at the top as shown below.

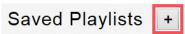

- c. Name your playlist and add a description if you like.
- d. Click on 'Create New Playlist' and your playlist is ready to add music.
- 3. To add music to your playlist:
  - **a.** To add an album, move your cursor over an album cover and a + will appear. Click on that, and then add to your playlist of choice.

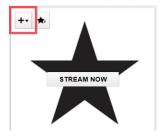

**b.** To add an individual song, click on the =+ sign next to the song title. Select 'Add to Playlist' then add to your playlist of choice.

## Mobile App:

- 1. If you have an **Apple** device you can find the Freegal App in the <u>App Store</u>. If you have an **Android** device you can find it in <u>Google Play</u>, from your mobile device.
- 2. Once you have downloaded the App the first thing you will see is a search box to choose your library. Type in 'Logan' and tap enter. Logan City Council Libraries will be at the top of the list, choose this.
- 3. Enter in your library card barcode and pin number then tap Login. Agree to the user licence.
- 4. Stream tracks by tapping the blue arrow next to a song, or tap 'Stream Album' to play an entire album.
- 5. To download songs tap the down arrow to the right of a track. You will be asked 'Do you want to download this song?' Tap OK. Your downloaded songs can be found under More > My Music.

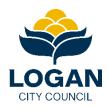